## 实验九 非线性系统的相平面法分析

## 一.实验目的

- 1.掌握相平面法分析非线性系统;
- 2.用相平面法分析非线性二阶系统,并绘制相轨迹图;
- 3. 了解和掌握典型非线性环节的原理;
- 4. 分析典型非线性环节的模拟电路,观测典型非线性环节的输出特性。

## 二. 实验内容

### **1**.继电特性

继电特性的模拟电路如图 7-1 所示

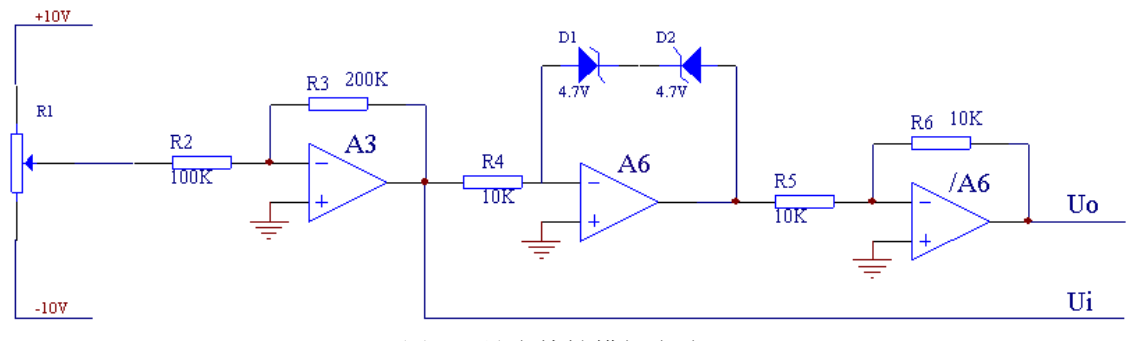

图 7-1 继电特性模拟电路

(1) 设置可调电压输出:

将可调电压输出区的"-10V~+10V"端子与实验电路 A3 的"IN33"端子相 连接,调节可调电压输出区的旋钮即可改变输入电压值的大小。

- (2) 搭建继电特性的模拟电路:
	- A. 将实验电路 A3 的"OUT3"端子与实验电路 A6 的"IN62"端子相连接:
	- B.按照图 1-8-1 选择拨动开关:

图中: R1 可调、R2=100K、R3=200K、R4=10K、R5=10K、R6=10K、D1、 D2 为 4.7V 稳压管

将 A3 的 S7、S10, A6 的 S5、S11 拨至开的位置。

(3) 连接虚拟示波器:

将实验电路 A3 的"OUT3"与示波器通道 CH1 相连接, A6 的"OUT6" 与示波器通道 CH2 相连接,将示波器的显示格式改为"XY"型,显示时间改为 "5 秒"。

(4) 调节可调电压输出区的旋钮,记录在示波器屏幕上显现的继电特性曲线。

### **2**.饱和特性

饱和特性的模拟电路如图 1-8-2 所示

第 1 页 共 6 页

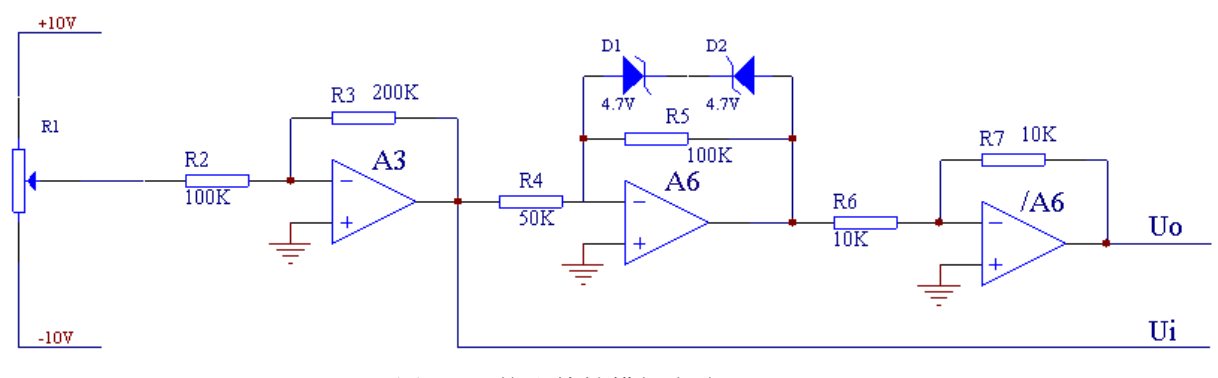

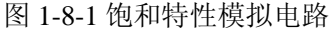

(1) 设置可调电压输出:

将可调电压输出区的"-10V~+10V"端子与实验电路 A3 的"IN33"端子相 连接,调节可调电压输出区的旋钮即可改变输入电压值的大小。

- (2) 搭建饱和特性的模拟电路:
	- A. 将实验电路 A3 的"OUT3"端子与实验电路 A6 的"IN62"端子相连接;
	- B.按照图 1-8-2 选择拨动开关:

图中: R1 可调、R2=100K、R3=200K、R4=50K、R5=100K 、R6=10K、R7=10K、 D1、D2 为 4.7V 稳压管

将 A3 的 S7、S10, A6 的 S4、S9、S11 拨至开的位置。

(3) 连接虚拟示波器:

将实验电路 A3 的"OUT3"与示波器通道 CH1 相连接, A6 的" $\overline{\text{OUT6}}$ " 与示波器通道 CH2 相连接,将示波器的显示格式改为"XY"型,显示时间改为 "5 秒"。

(4) 调节可调电压输出区的旋钮,记录在示波器屏幕上显现的饱和特性曲线。

### 3.继电型非线性二阶系统

继电型非线性二阶系统模拟电路如图 7-3 所示

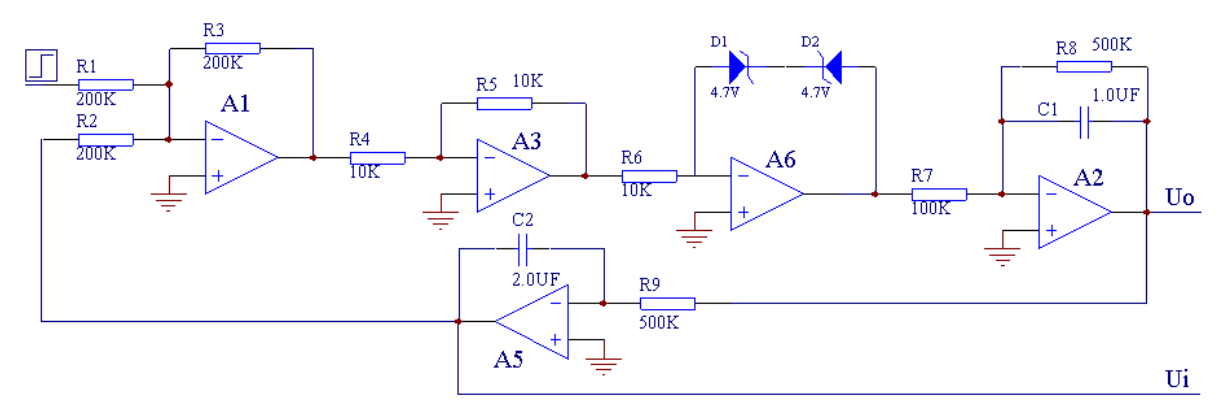

图 7-3 继电型非线性二阶系统模拟电路

(1) 设置阶跃信号源:

A.将阶跃信号区的选择开关拨至"0~5V";

#### 第 2 页 共 6 页

- B. 将阶跃信号区的"0~5V"端子与实验电路 A1 的"IN11"端子相连接;
- C.按压阶跃信号区的红色开关按钮就可以在"0~5V"端子产生阶跃信号。
- (2) 搭建继电型非线性二阶系统模拟电路:
	- A. 将实验电路 A1 的 "OUT1"端子与实验电路 A3 的 "IN31"端子相连接, 将 A3 的 "OUT3" 与 A6 的 "IN62" 端子相连接, A6 的 "OUT6" 与 A2 的 "IN23" 端子相连接,A2 的"OUT2"与 A5 的"IN52"相连接,将 A5 的"OUT5" 与 A1 的"IN13"端子相连接:
	- B.按照图 1-9-1 选择拨动开关:

图中: R1=200K、R2=100K、R3=200K、R4=10K、R5=10K、R6=10K、 R7=100K、R8=500K、R9=500K、C1=1.0uF、C2=2.0uF、D1、D2 为 4.7V 稳 压管。

将 A1 的 S3、S6、S13, A3 的 S1、S15, A6 的 S5、S11, A2 的 S7、S8、S14, A5 的 S4、S10 拨至开位置;

(3) 连接虚拟示波器:

将 A5 的 "OUT5"与示波器通道 CH1 相连接, A2 的 "OUT2"与示波器 通道 CH2 相连接,将示波器的显示格式改为"XY"型, 显示时间改为"5 秒"。

(4) 输入阶跃信号,记录在示波器屏幕上显现的继电型非线性二阶系统的相轨迹曲 线。

#### 4.带速度反馈的继电型非线性二阶系统

带速度反馈的继电型非线性二阶系统模拟电路如图 7-4 所示

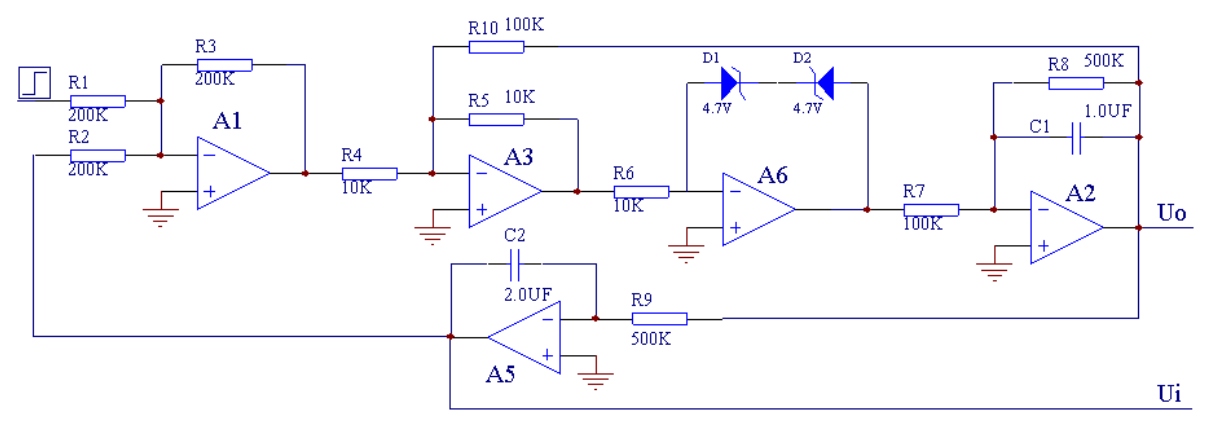

图 7-4 带速度反馈的继电型非线性二阶系统模拟电路

- (1) 设置阶跃信号源:
	- A.将阶跃信号区的选择开关拨至"0~5V";
	- B. 将阶跃信号区的"0~5V"端子与实验电路 A1 的"IN11"端子相连接;
	- C.按压阶跃信号区的红色开关按钮就可以在"0~5V"端子产生阶跃信号。
- (2) 搭建带速度反馈的继电型非线性二阶系统模拟电路:
	- A. 将实验电路 A1 的"OUT1"端子与实验电路 A3 的"IN31"端子相连接, 将 A3 的 "OUT3" 与 A6 的 "IN62" 端子相连接, A6 的 "OUT6" 与 A2 的 "IN23"

#### 第 3 页 共 6 页

端子相连接, A2 的"OUT2"与 A3 的"IN33"相连接, A2 的"OUT2"与 A5 的"IN52"相连接,将 A5 的"OUT5"与 A1 的"IN13"端子相连接;

B.按照图 1-9-2 选择拨动开关:

图中: R1=200K、R2=100K、R3=200K、R4=10K、R5=10K、R6=10K、  $R7=100K$ ,  $R8=500K$ ,  $R9=500K$ ,  $R10=100K$ ,  $C1=1.0uF$ ,  $C2=2.0uF$ ,  $D1$ , D2 为 4.7V 稳压管。

将 A1 的 S3、S6、S13, A3 的 S1、S7、S15, A6 的 S5、S11, A2 的 S7、S8、 S14, A5 的 S4、S10 拨至开位置;

(3) 连接虚拟示波器:

将 A5 的 "OUT5"与示波器通道 CH1 相连接, A2 的 "OUT2"与示波器 通道 CH2 相连接,将示波器的显示格式改为"XY"型,显示时间改为"5 秒"。

(4) 输入阶跃信号,记录在示波器屏幕上显现的带速度反馈的继电型非线性二阶系统 相轨迹曲线。

#### 5.饱和型非线性二阶系统

饱和型非线性二阶系统模拟电路如图 7-5 所示

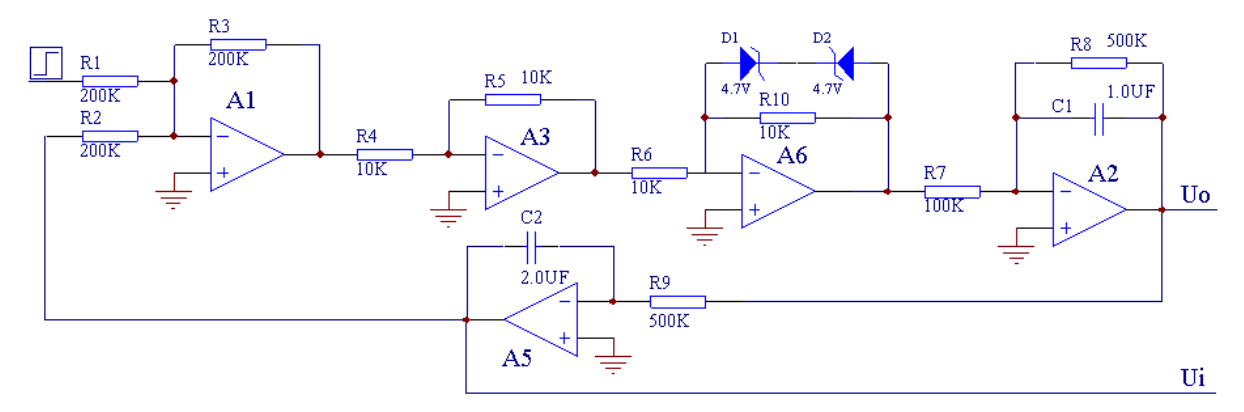

图 7-5 饱和型非线性二阶系统模拟电路

- (1) 搭建饱和型非线性二阶系统模拟电路:
	- A. 将实验电路 A1 的"OUT1"端子与实验电路 A3 的"IN31"端子相连接, 将 A3 的"OUT3"与 A6 的"IN62"端子相连接,A6 的"OUT6"与 A2 的"IN23" 端子相连接, A2 的"OUT2"与 A5 的"IN52"相连接, 将 A5 的"OUT5" 与 A1 的"IN13"端子相连接;
	- B.按照图 1-9-2 选择拨动开关:

图中: R1=200K、R2=100K、R3=200K、R4=10K、R5=10K、R6=10K、 R7=100K、R8=500K、R9=500K、R10=10K、C1=1.0uF、C2=2.0uF、D1、D2 为 4.7V 稳压管。

将 A1 的 S3、S6、S13, A3 的 S1、S7、S15, A6 的 S5、S11、S13, A2 的 S7、S8、S14,A5 的 S4、S10 拨至开位置;

(2) 连接虚拟示波器:

将 A5 的 "OUT5"与示波器通道 CH1 相连接, A2 的 "OUT2"与示波器 通道 CH2 相连接,将示波器的显示格式改为"XY"型,显示时间改为"5 秒"。 (3) 输入阶跃信号,记录在示波器屏幕上显现的饱和型非线性二阶系统相轨迹曲线。

# 三. 实验结果

1. 根据实验结果绘制下列图形,见表 7-1。

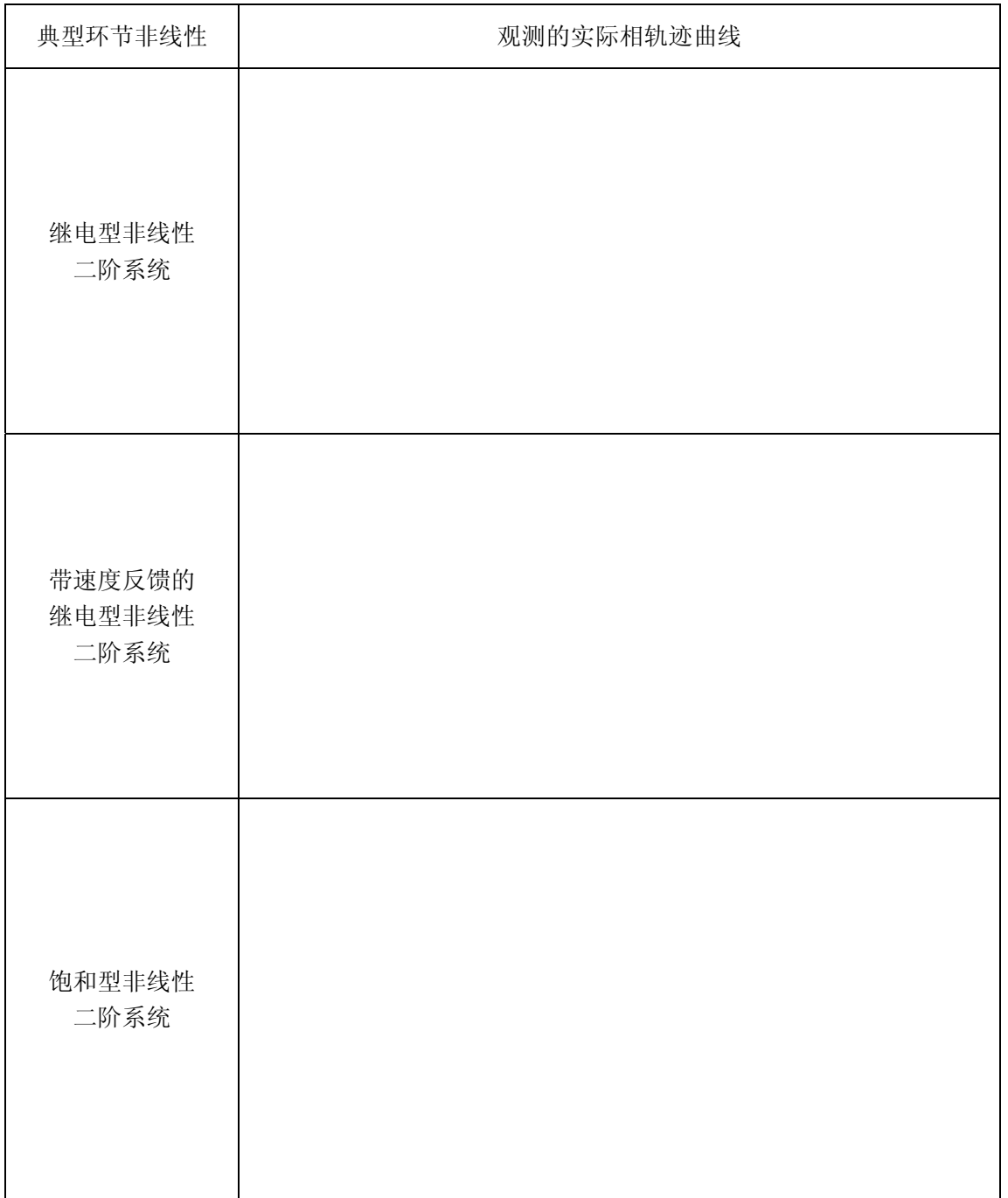

表 **7-1** 

2.。根据实验结果绘制下列图形,见表 7-1。

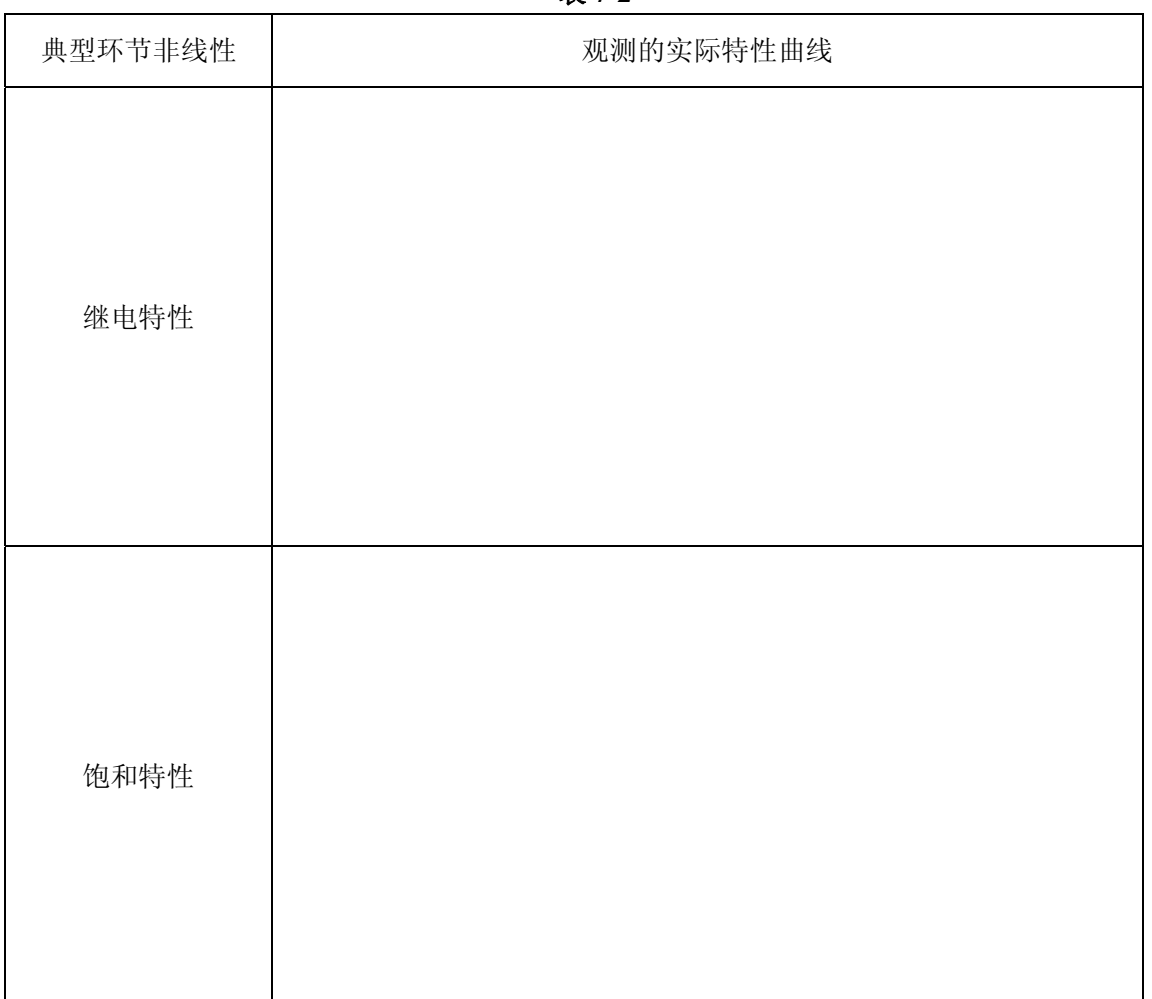

## 表 **7-2**

# 四.思考题

- 1. 继电特性和饱和特性的异同点?
- 2. 饱和特性对线性二阶系统有何影响?
- 3. 如何调节输入信号才能正确观测非线性环节的输出特性?
- 4. 非线性系统和线性系统的本质区别?分析方法有哪些不同?
- 5. 相平面法分析非线性系统的实质是什么?